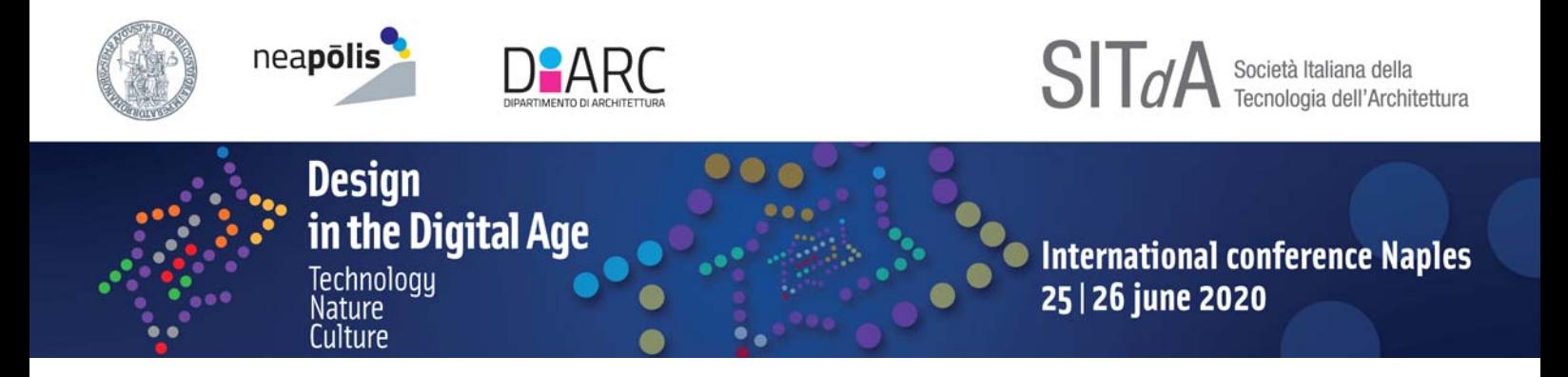

# SUBMISSION ONLINE - Instructions for the authors

In order to submit an abstract and monitor the progress of the referee steps a registration is required on the portal "SITdA Events", obtaining login credentials: Username and Password.

To register, on the web page www.sitda.net/naples2020/, click on the "Registration" link.

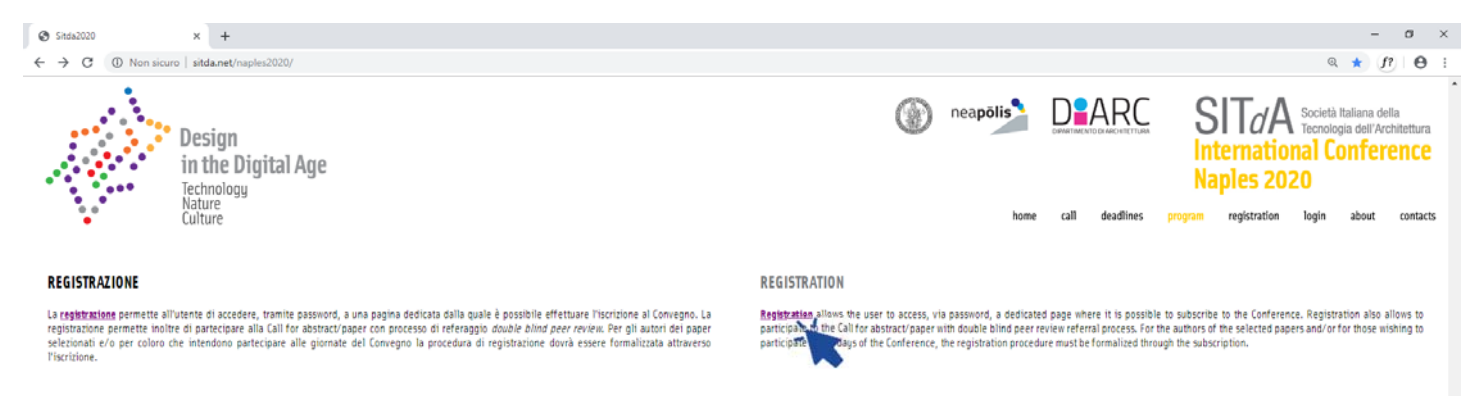

#### **ISCRIZIONE**

L'iscrizione al Convenno consente di partecipare alle sessioni scientifiche e a tutti agli eventi sociali programmati (visite quidate, light lunch, coffee break,

cena).<br>È prevista un'iscritione anticipata entro il **30 Gennaio 2020** e un'iscritione standard entro il **30 Maggio 2020.**<br>Coloro che intendono partecipare al Convegno come Soci Sifick all'atto dell'iscritione dovranno alle

L'eventuale pubblicazione del paper non comporta ulteriori costi per gli iscritti al Convegno.

### **Quote di iscrizione**

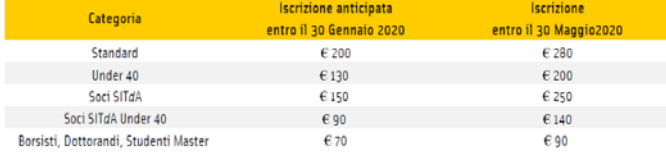

#### **SUBSCRIPTION**

The subscription to the Conference allows to participate in sclentific sessions and to all scheduled social events (ouided tours, light lunches, coffee breaks,

omner).<br>Early registration will be by **30th January 2020**, the standard registration will be by **30th May 2020.**<br>Those who intend to participate in the Conference as SIT*c*A Members, upon registration, must enclose a copy

membership fee. memacranpree.<br>Regioration and subsequent subscription to the Conference allows the publication of selected papers with double blind peer review referral process in the<br>Conference Proceedings in digital format with a dedica

The possible publication of the paper does not entail further costs for those attending the Conference

## **Registration fees**

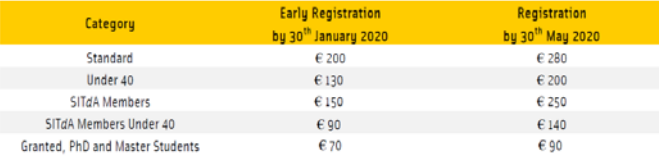

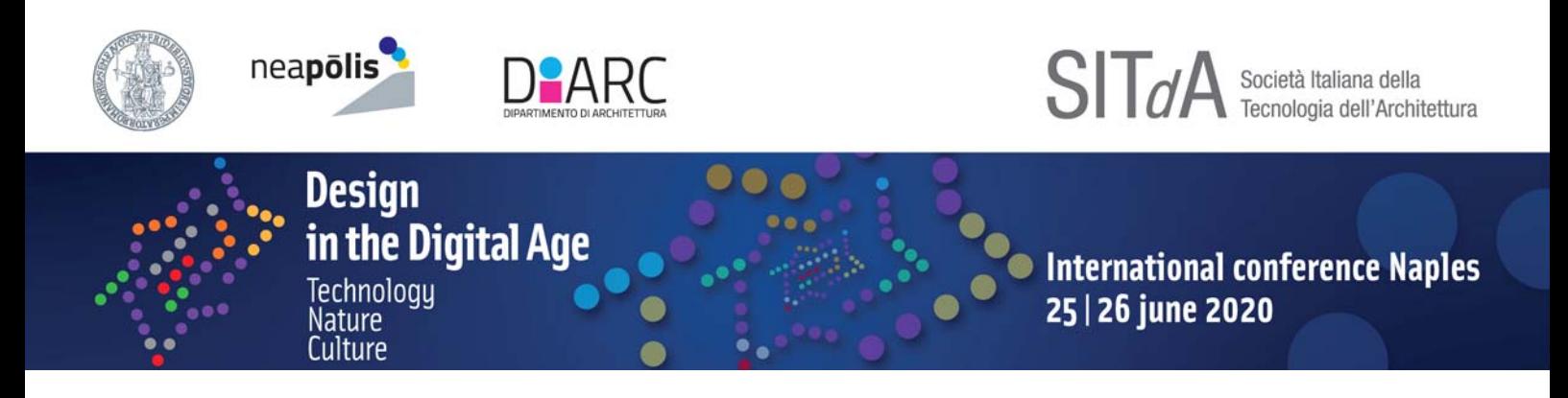

The link will direct you to the Conference registration page. Those who have participated in previous events on the "SITdA Events" portal (eg. International Conference "Producing project") can use the same access data or retrieve them by clicking on "Click here if you already have an account with this or another conference on this site".

Those who do not already have an account will have to enter the reference information to create a new profile.

Important note In order to submit an abstract it is necessary to register as Conference author by checking the "Author" box at the bottom of the form.

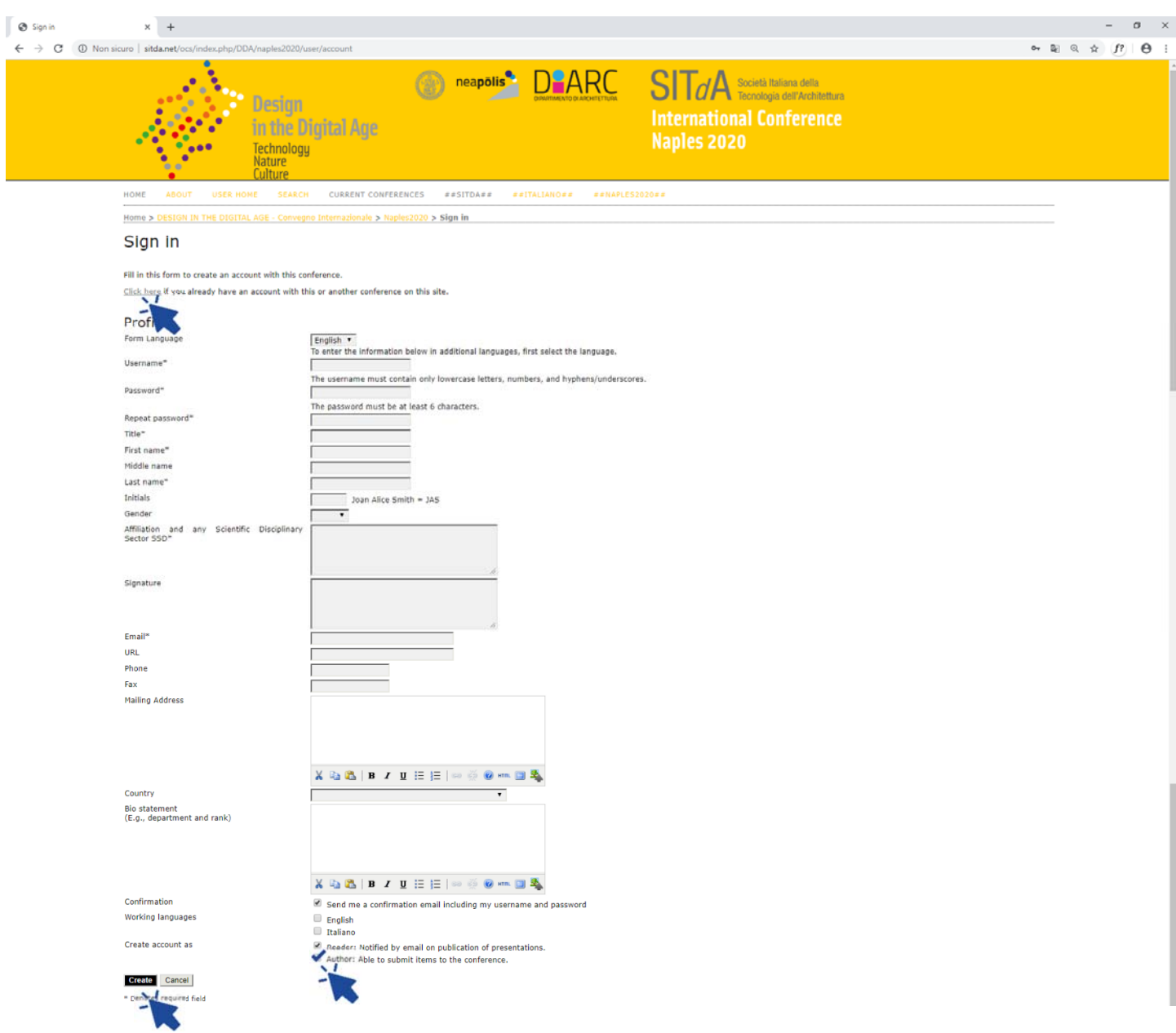

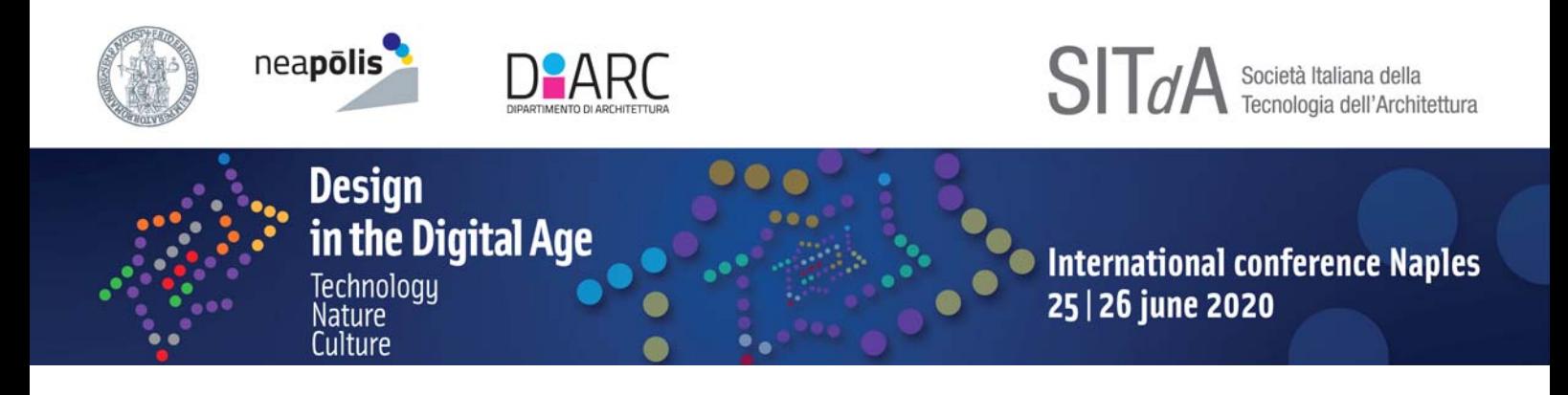

Once the access data has been entered, it will be possible to access the "User Home" and proceed with uploading the abstract by clicking on "New Submission".

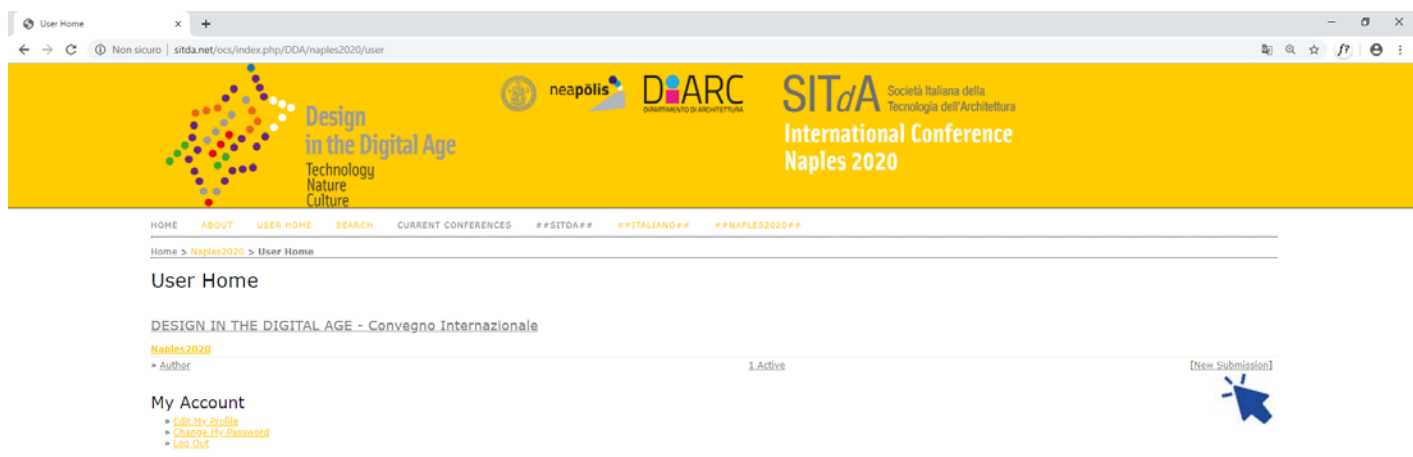

Step 1 To proceed with the submission of the abstract, in "Conference Track", select the Topic of the Call for which you intend to present the abstract and in " Session Type" select the specific Focus.

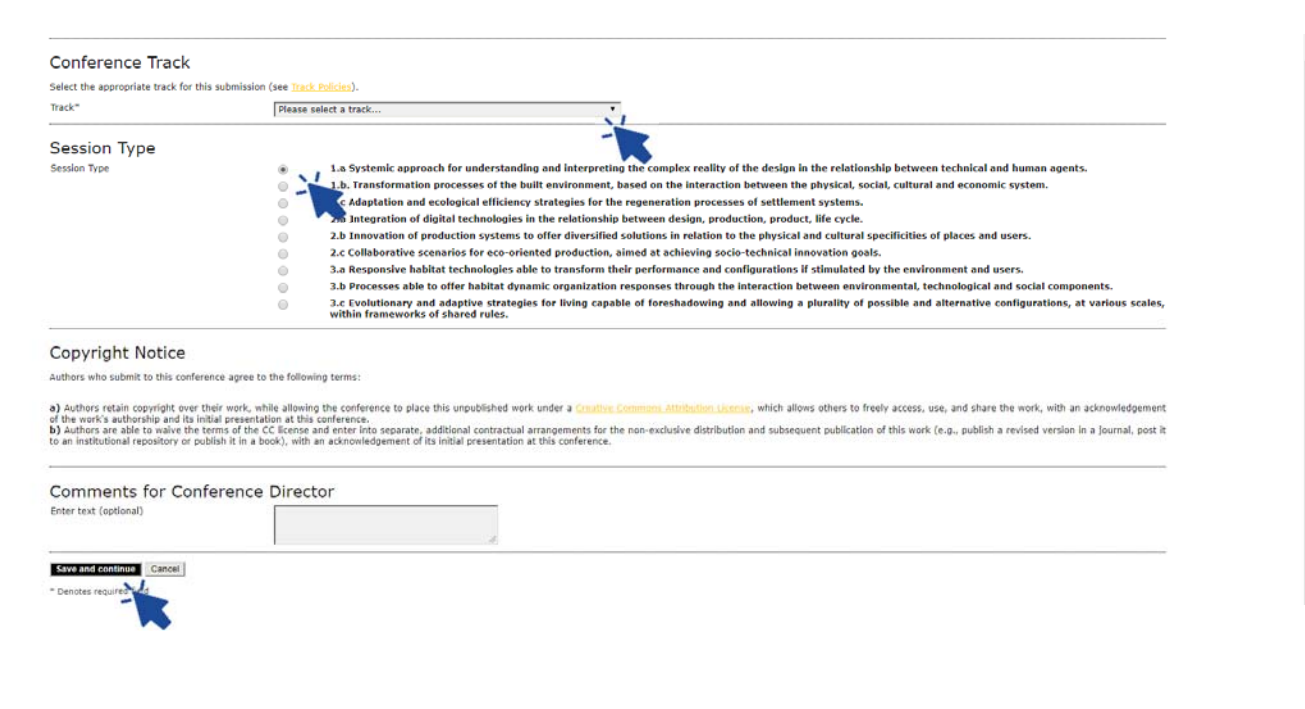

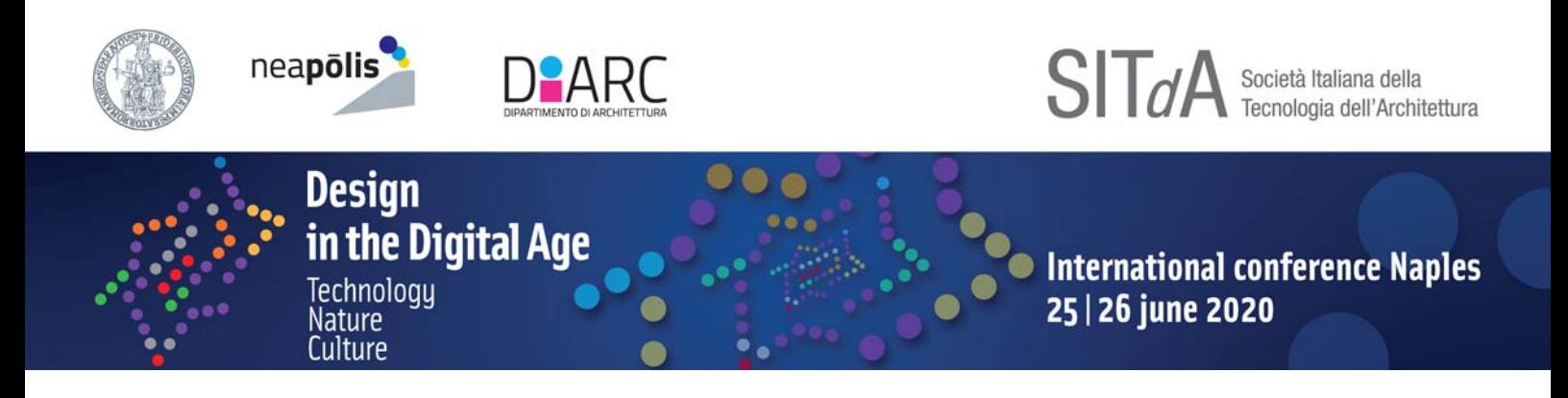

Step 2 Complete the form providing the requested information about the author. To add any co-authors, select the "Add Author" button. Complete the fields relating to Title, Abstract, Keyword (max 6), Language, Financing Bodies. Select "Save and Continue" at the bottom of the page to go to the next step.

Important note The inserted abstract must not exceed 4000 characters including spaces (for detailed information on the drafting of the abstract refer to the document "Abstract guidelines" on the web page www.sitda.net/naples2020/ in the section "Download template").

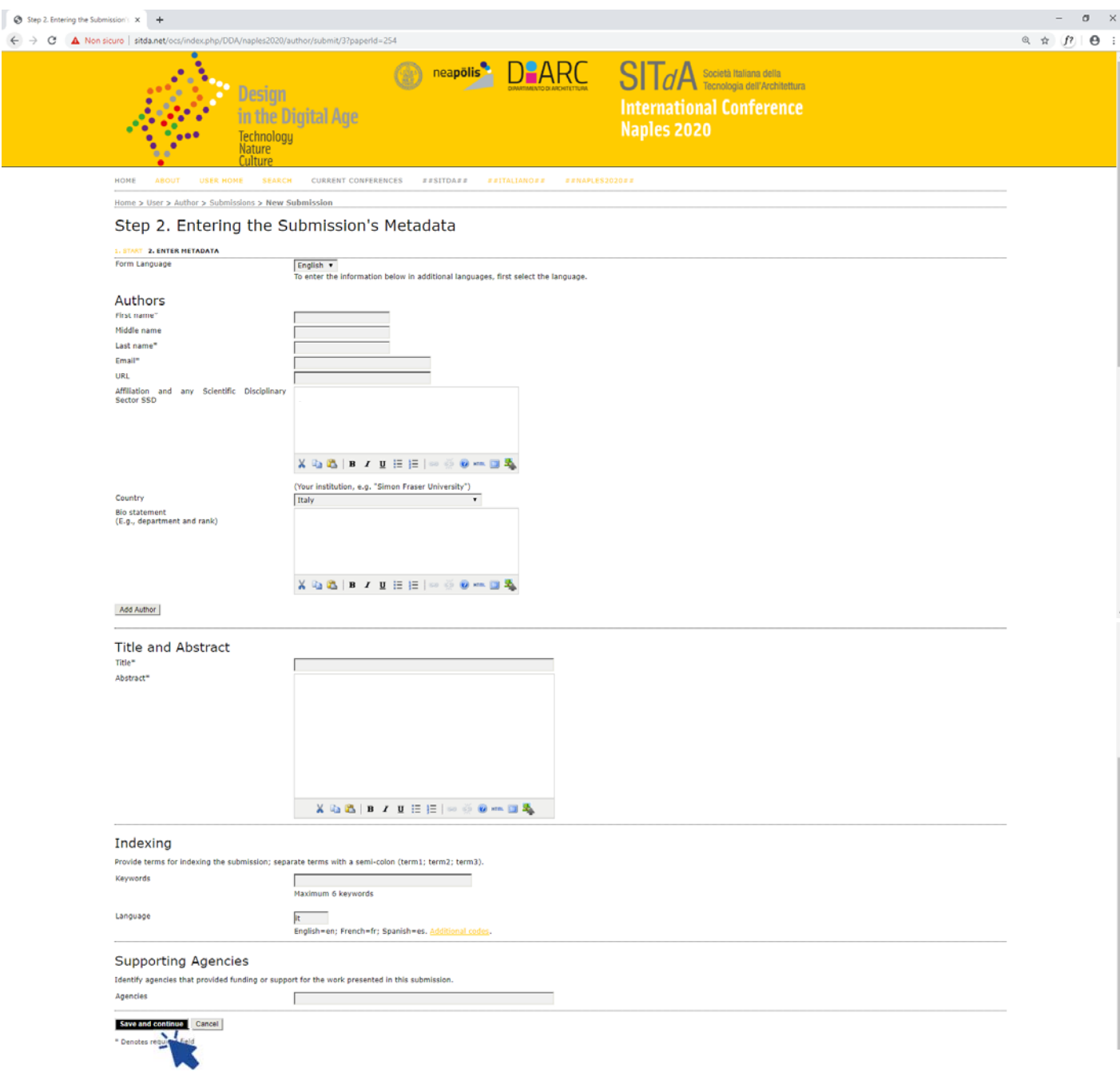

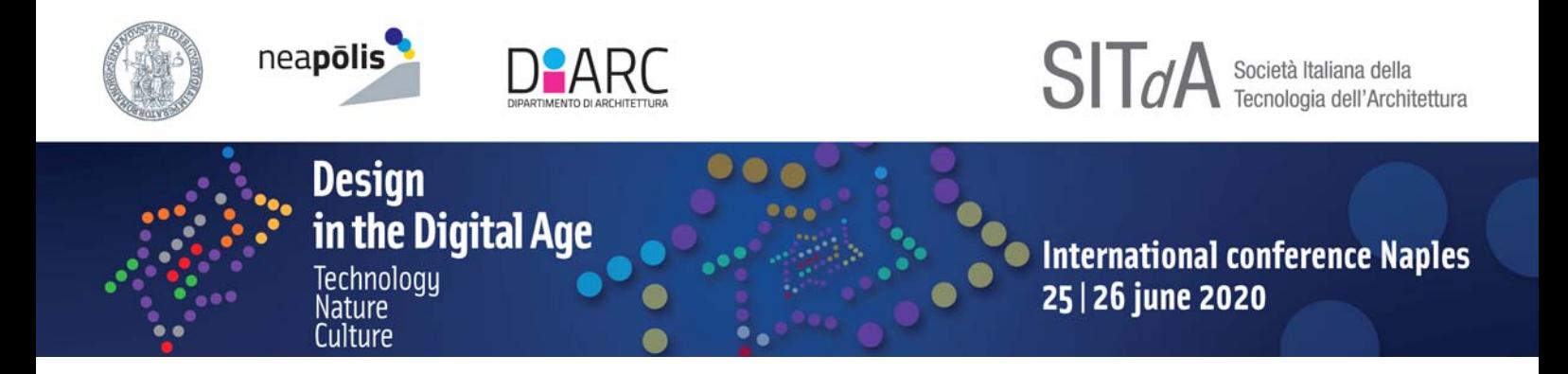

At the end of the procedure the " Active Submissions" screen will appear.

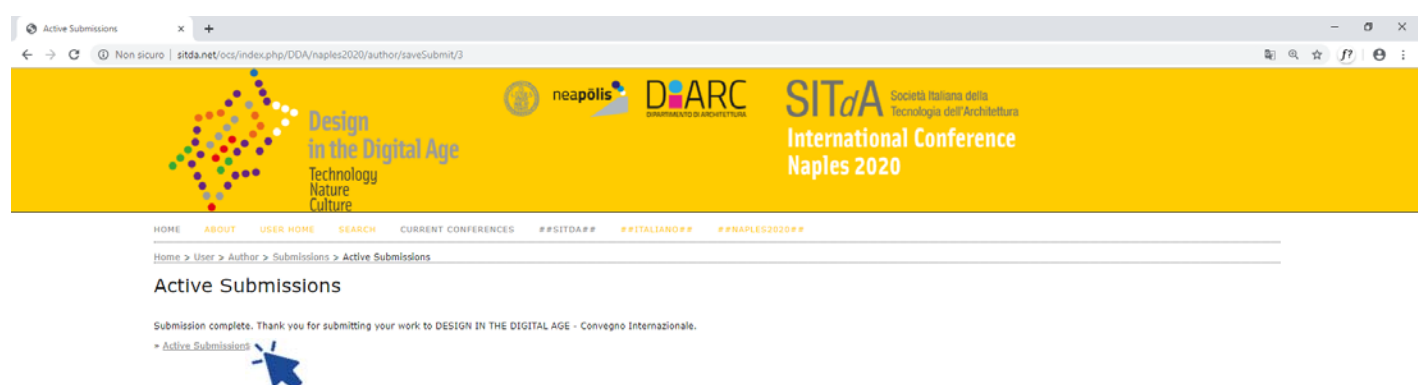

The author will be able to check the progress of the abstract reference phases through the personal account, under the heading "Status" in the "Active Submissions" page.

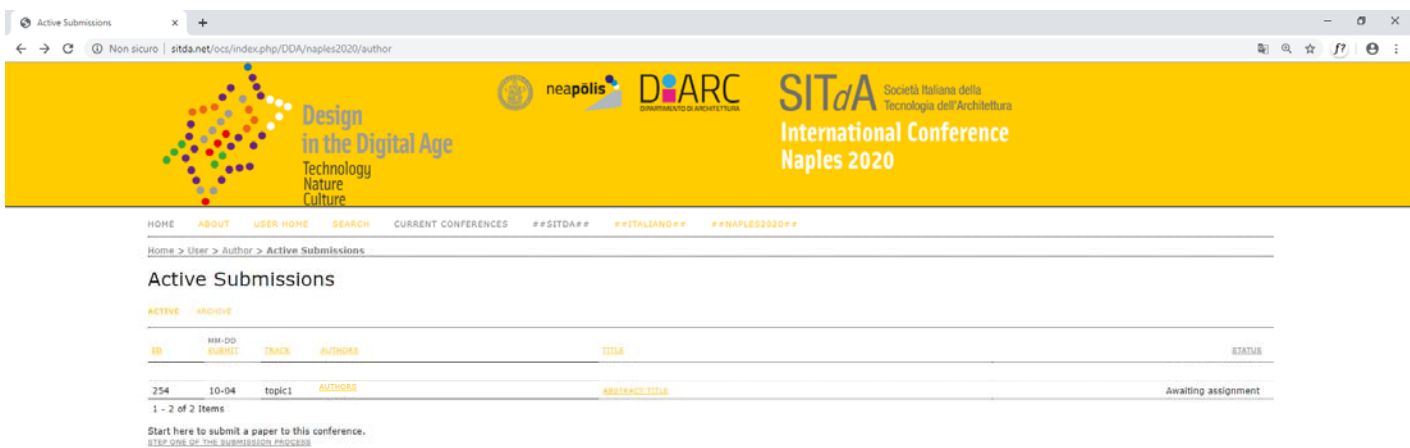